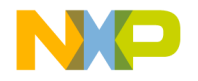

# **CodeWarrior™ USB TAP Users Guide**

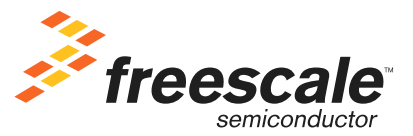

Revised: 11 November 2005

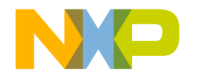

Freescale™ and the Freescale logo are trademarks of Freescale Semiconductor, Inc. CodeWarrior is a trademark or registered trademark of Freescale Semiconductor, Inc. in the United States and/or other countries. All other product or service names are the property of their respective owners.

Copyright © 2005 by Freescale Semiconductor, Inc. All rights reserved.

Information in this document is provided solely to enable system and software implementers to use Freescale Semiconductor products. There are no express or implied copyright licenses granted hereunder to design or fabricate any integrated circuits or integrated circuits based on the information in this document.

Freescale Semiconductor reserves the right to make changes without further notice to any products herein. Freescale Semiconductor makes no warranty, representation or guarantee regarding the suitability of its products for any particular purpose, nor does Freescale Semiconductor assume any liability arising out of the application or use of any product or circuit, and specifically disclaims any and all liability, including without limitation consequential or incidental damages. "Typical" parameters that may be provided in Freescale Semiconductor data sheets and/or specifications can and do vary in different applications and actual performance may vary over time. All operating parameters, including "Typicals", must be validated for each customer application by customer's technical experts. Freescale Semiconductor does not convey any license under its patent rights nor the rights of others. Freescale Semiconductor products are not designed, intended, or authorized for use as components in systems intended for surgical implant into the body, or other applications intended to support or sustain life, or for any other application in which the failure of the Freescale Semiconductor product could create a situation where personal injury or death may occur. Should Buyer purchase or use Freescale Semiconductor products for any such unintended or unauthorized application, Buyer shall indemnify and hold Freescale Semiconductor and its officers, employees, subsidiaries, affiliates, and distributors harmless against all claims, costs, damages, and expenses, and reasonable attorney fees arising out of, directly or indirectly, any claim of personal injury or death associated with such unintended or unauthorized use, even if such claim alleges that Freescale Semiconductor was negligent regarding the design or manufacture of the part.

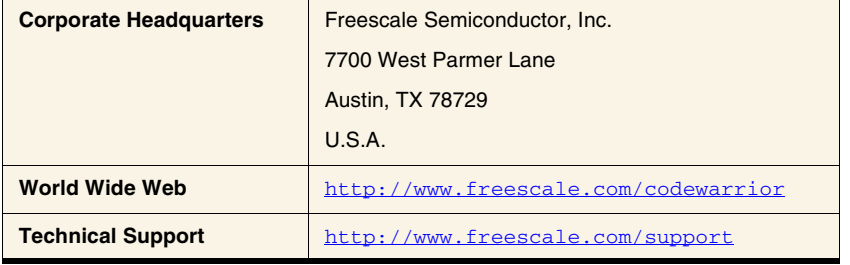

### **How to Contact Us**

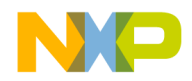

# **Table of Contents**

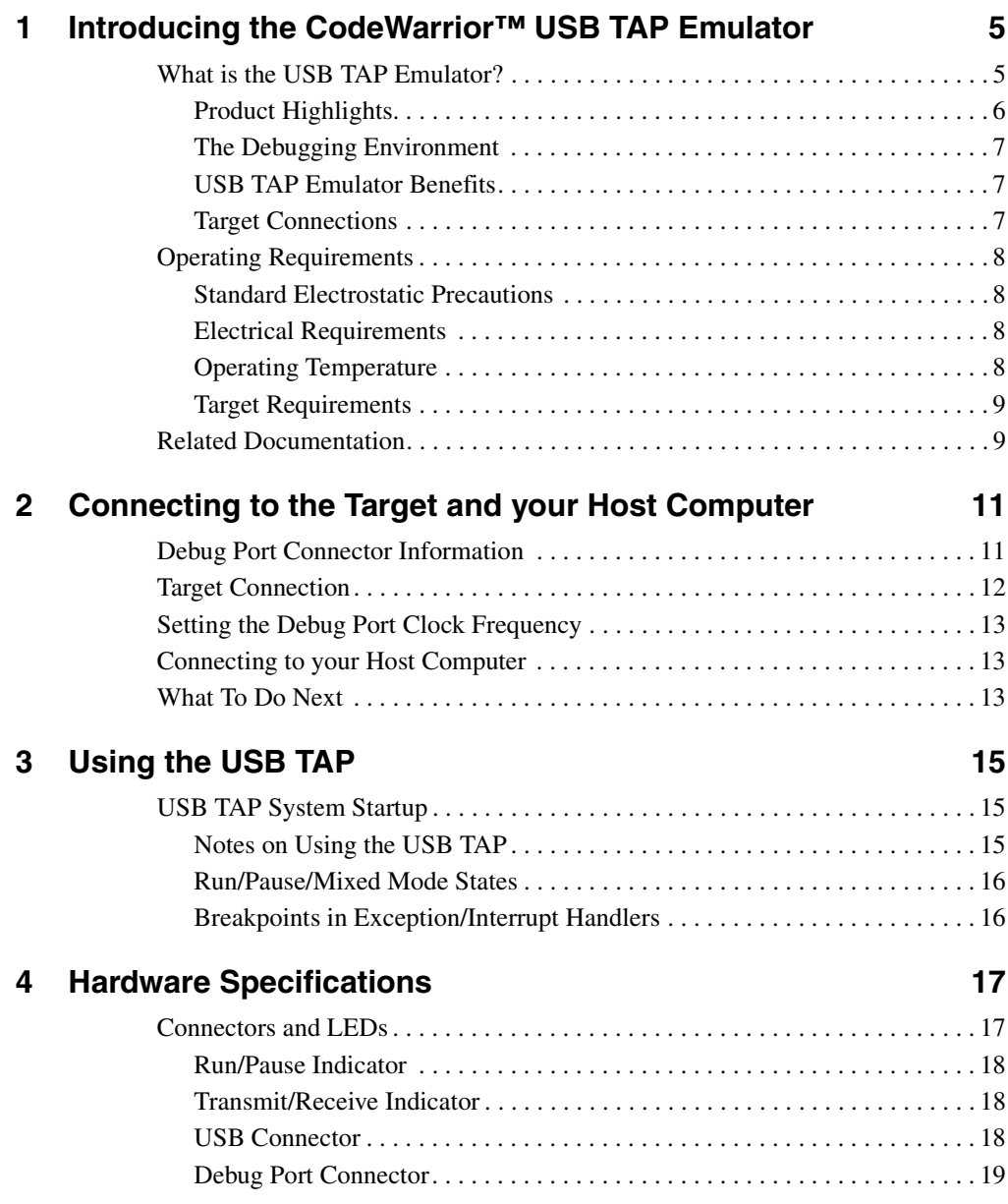

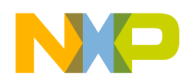

### **Table of Contents**

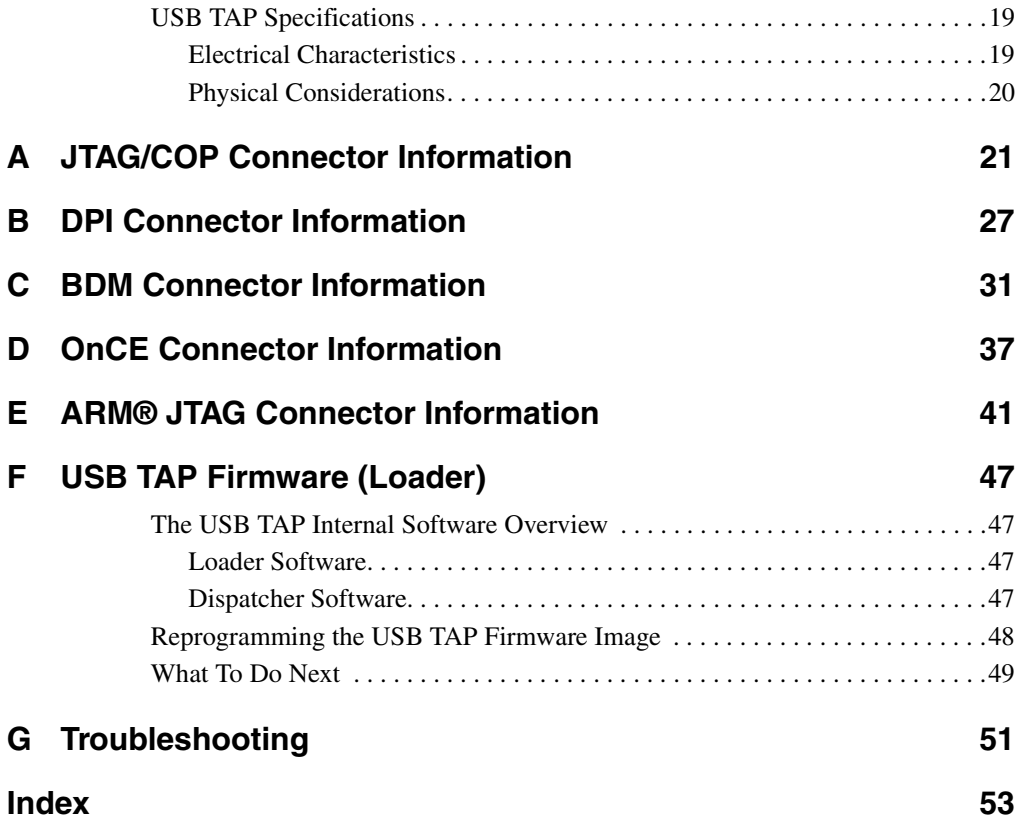

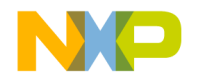

**1**

# <span id="page-4-0"></span>**Introducing the CodeWarrior™ USB TAP Emulator**

<span id="page-4-2"></span>The CodeWarrior USB TAP emulator is a cost-effective tool that helps you develop and debug a number of processors and microcontrollers.

This chapter introduces you to the USB TAP emulator.

The sections are:

- [What is the USB TAP Emulator?](#page-4-1)
- [Operating Requirements](#page-7-0)
- [Related Documentation](#page-8-1)

## <span id="page-4-1"></span>**What is the USB TAP Emulator?**

The USB TAP emulator uses advanced emulation technology to provide control of and visibility into your target system. Combined with the CodeWarrior IDE, the USB TAP emulator [\(Figure 1.1](#page-5-1)) speeds the debugging process by letting you interactively control and examine the state of your target system.

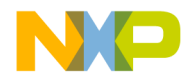

## **Introducing the CodeWarrior™ USB TAP Emulator**

What is the USB TAP Emulator?

#### <span id="page-5-1"></span>**Figure 1.1 USB TAP for ARM®JTAG with USB 2.0 Cable**

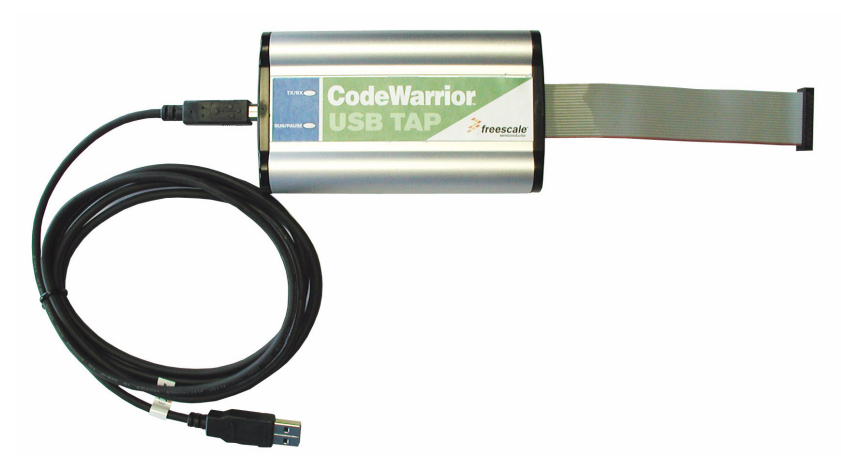

## <span id="page-5-2"></span><span id="page-5-0"></span>**Product Highlights**

The USB TAP emulator has these features:

- Supports the following systems: PowerPC<sup>TM</sup> processors, ARM<sup>®</sup> processors, ColdFire™ processors, StarCore™ processors, 56800 Hybrid Controllers (processors and microcontrollers), and RCF base-band controllers.
- Supports Windows® NT/2000/XP and the following Linux operating systems: Red Hat® Linux® version 8.0 or 9.0, Fedora™ Core 3 or Core 4, and Mandrake®Linux® 10.0.
- Supports all CPU core speeds.
- Lets you control and debug software running in-target, with minimal intrusion into target operation.
- Lets you debug code in cache, ROM, RAM, and flash memory.
- Provides high performance:
	- Split-second single-step execution.
	- Capable of download speeds greater than 12 MB per minute from host to target.

**NOTE** The actual download speed depends on the target processor, the debug port's clock frequency, the network speed, and the debugger.

- Supports one USB 2.0 connection.
- Supports both big and little endian byte-order.

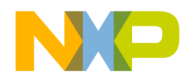

What is the USB TAP Emulator?

- Automatically supports target signal levels from 1.8V to 3.3V.
- Software debug capabilities including:
	- Controlling instruction execution.
	- Display and modify target memory.
	- Examine and modify any processor registers.
	- Run to breakpoints in ROM, RAM, or flash memory.
	- Single-step through source and assembly language code views.
	- Single-step into, over, or out of functions.

## <span id="page-6-0"></span>**The Debugging Environment**

<span id="page-6-3"></span>The USB TAP emulator works with the CodeWarrior™ debugger. The debugger has been integrated with the USB TAP emulator to give you control over the emulation functions and your target.

## <span id="page-6-1"></span>**USB TAP Emulator Benefits**

<span id="page-6-6"></span>The USB TAP emulator provides these key benefits:

- *Visibility*: The USB TAP emulator makes it possible for you to observe registers and the current state of target memory. You can halt program execution at predefined states and examine the data for a particular program state.
- <span id="page-6-5"></span>• *Control*: You can conveniently control the state of the target system by downloading code, manually modifying processor registers and memory, single-stepping through the code, or setting breakpoints.

## <span id="page-6-2"></span>**Target Connections**

<span id="page-6-4"></span>The USB TAP connects to your target through the standard debug port for the processor family. Each USB TAP supports a single target connection. The USB TAPs are available in the following versions:

- JTAG/COP, for PowerPC™ targets
- DPI, for PowerPC<sup>TM</sup> 8xx targets
- BDM, for ColdFire™ targets
- OnCE, for StarCore™, 56800 Hybrid Controllers, RCF base-band, and PowerPC™ 5500 targets
- ARM® JTAG, for i.MX and MAC7100 targets

For more details see "Connecting to the Target and your Host Computer" on page 13.

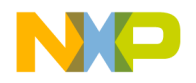

Operating Requirements

# <span id="page-7-0"></span>**Operating Requirements**

<span id="page-7-6"></span>Before setting up your system, you should make sure that the operating environment is prepared.

## <span id="page-7-5"></span><span id="page-7-1"></span>**Standard Electrostatic Precautions**

This instrument contains static-sensitive components that are subject to damage from electrostatic discharge. Use standard ESD precautions when transporting, handling, or using the instrument and the target, when connecting/disconnecting the instrument and the target, and when removing the cover of the instrument.

We recommend that you use the following precautions:

- Use wrist straps or heel bands with a 1 MΩ resistor connected to ground.
- On the work surface and floor, use static conductive mats with a 1 M $\Omega$  resistor connected to ground.
- Keep high static-producing items, such as non-ESD-approved plastics, tape and packaging foam, away from the instrument and the target.

The above precautions should be considered as minimum requirements for a staticcontrolled environment.

## <span id="page-7-4"></span><span id="page-7-2"></span>**Electrical Requirements**

The USB TAP emulator is powered through the USB cable and does not use an external power supply. The USB TAP emulator is designed to be plugged directly into a host computer, but also can work with self-powered hubs. Bus powered hubs may be unable to provide sufficient power for the USB TAP, which requires 200 mA. If insufficient power is available, your host operating system will indicate this failure and the USB TAP emulator will go into a low power suspend mode. If your hub is not able to provide sufficient power, connect the USB TAP directly to your host PC, or purchase a selfpowered USB hub.

# <span id="page-7-7"></span><span id="page-7-3"></span>**Operating Temperature**

The USB TAP emulator can operate in a temperature range of 0 to 40  $^{\circ}$ C (32 to 104  $^{\circ}$  F).

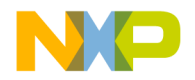

## <span id="page-8-2"></span><span id="page-8-0"></span>**Target Requirements**

The USB TAP emulator automatically supports target signal levels from 1.8V to 3.3V.

**NOTE** In the case of the PowerPC, for the USB TAP emulator to properly stop and restart a JTAG/COP target processor, the QACK signal must be pulled low. The USB TAP emulator pulls this signal low through the JTAG/COP connector.

## <span id="page-8-1"></span>**Related Documentation**

This manual describes the procedures for unpacking the USB TAP emulator, setting up USB communications, and connecting the USB TAP emulator to your target system.

The CodeWarrior documentation explains how to install and configure the CodeWarrior IDE and debugger.

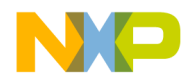

**Introducing the CodeWarrior™ USB TAP Emulator** Related Documentation

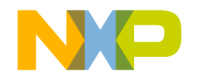

# <span id="page-10-2"></span><span id="page-10-0"></span>**Connecting to the Target and your Host Computer**

<span id="page-10-6"></span>To test your software using the USB TAP emulator, you must have working target hardware.

<span id="page-10-7"></span>This chapter explains how to connect the USB TAP emulator to such hardware and to your host computer.

The sections are:

- [Debug Port Connector Information](#page-10-1)
- [Setting the Debug Port Clock Frequency](#page-12-0)
- [Connecting to your Host Computer](#page-12-1)
- <span id="page-10-4"></span>• [What To Do Next](#page-12-2)

**CAUTION** The USB TAP emulator contains components that are subject to damage from electrostatic discharge. Whenever you are using, handling, or transporting the USB TAP emulator, or connecting to or disconnecting from a target system, always use proper anti-static protection measures, including using static-free bench pads and grounded wrist straps.

## <span id="page-10-3"></span><span id="page-10-1"></span>**Debug Port Connector Information**

The USB TAP emulator is a powerful development tool for use with a wide variety of processors that use either JTAG/COP, DPI, BDM, OnCE or ARM**®** JTAG debug interfaces

The appendices describe the debug port connector informations for:

- <span id="page-10-5"></span>• ["JTAG/COP Connector Information" on page 21](#page-20-1).
- ["DPI Connector Information" on page 27.](#page-26-1)
- ["BDM Connector Information" on page 31.](#page-30-1)
- ["OnCE Connector Information" on page 37](#page-36-1).
- ["ARM® JTAG Connector Information" on page 41](#page-40-1).

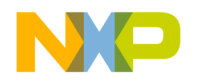

**Connecting to the Target and your Host Computer** Target Connection

# <span id="page-11-2"></span><span id="page-11-0"></span>**Target Connection**

#### **CAUTION** Failure to properly connect the USB TAP emulator to the target may damage the USB TAP emulator or target. Verify all connections before applying power.

If your target system has a debug port header, you can directly connect the USB TAP emulator to the target debug port header. Make sure that pin 1 of the USB TAP's gray ribbon cable connector lines up with pin 1 on the target's debug port header.

**NOTE** Pin 1 is clearly marked on the USB TAP's gray ribbon cable by a red line down one side of the cable and a small triangle in the plastic socket.

To connect the USB TAP connector to the target debug port header:

- 1. Remove power from your target.
- 2. Unplug the USB cable from the USB TAP emulator.
- 3. Make sure that pin 1 of the USB TAP's gray ribbon cable connector lines up with pin 1 on the target's debug port header.

As an example, [Figure 2.1](#page-11-1) shows the USB TAP for ARM® JTAG connector.

#### <span id="page-11-1"></span>**Figure 2.1 USB TAP for ARM® JTAG**

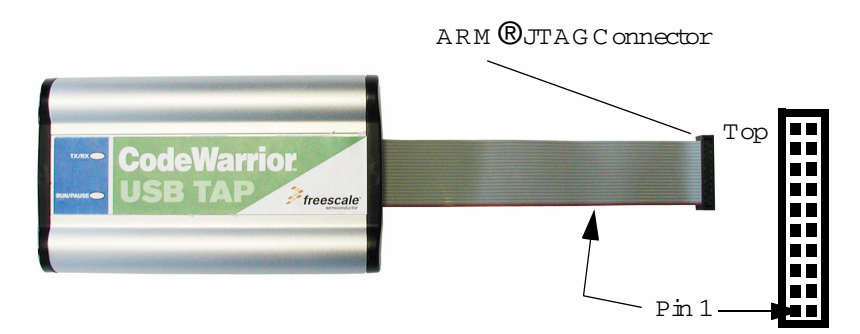

- 4. Gently (but firmly) press the USB TAP connector onto the target debug port header.
- 5. Reconnect the USB cable to the USB TAP emulator.
- 6. Apply power to your target.

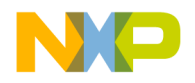

# <span id="page-12-0"></span>**Setting the Debug Port Clock Frequency**

<span id="page-12-6"></span><span id="page-12-5"></span><span id="page-12-3"></span>The debug port on your target is a synchronous interface clocked by the TCK or DSCK signal. The base frequency is set by the debugger and can be adjusted with preferences in the debugger.

**NOTE** For directions on how to set the debug port clock frequency, please see the CodeWarrior documentation.

Some slow targets might not be able to operate at the initial default rate. Therefore, you may have to adjust the debug port clock rate.

**NOTE** Because of variations in the design of target systems, it is not possible to guarantee that all systems can be operated at the maximum debug port clock rates. These variations include circuit impedances, trace lengths, and signal terminations. You may need to select a lower clock rate to get reliable operation.

## <span id="page-12-1"></span>**Connecting to your Host Computer**

<span id="page-12-4"></span>Connect one end of your USB 2.0 Cable to a USB port on your host computer. Connect the other end of the cable to your CodeWarrior USB TAP emulator.

## <span id="page-12-2"></span>**What To Do Next**

You can now install your software. See the *IDE Users Guide* or your targeting manual about how to configure the debugger and run a confidence test.

For additional information about using the USB TAP with your target system, refer to ["Using the USB TAP" on page 15](#page-14-3).

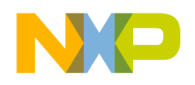

**Connecting to the Target and your Host Computer** What To Do Next

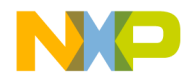

# <span id="page-14-3"></span><span id="page-14-0"></span>**Using the USB TAP**

This chapter provides system startup procedures, explains how the USB TAP works and provides important information about using the system.

The sections are:

- [USB TAP System Startup](#page-14-1)
- <span id="page-14-5"></span>• [Notes on Using the USB TAP](#page-14-2)

## <span id="page-14-1"></span>**USB TAP System Startup**

This section explains how to start using the USB TAP and the debugger.

Before starting up the USB TAP, make sure you have:

- Connected the USB TAP to your Host Computer with your USB 2.0 Cable
- Connected the USB TAP to the target system (see "Connecting to the Target and [your Host Computer" on page 11\)](#page-10-2)
- Installed the USB TAP drivers
- <span id="page-14-4"></span>• Installed the debugger software and properly configured it to communicate with the USB TAP.

To start up the USB TAP:

- 1. Apply power to your target system.
- 2. Start the debugger.

You are now ready to begin your debug session. For information on using the debugger, refer to the *IDE User Guide* and the targeting manual.

## <span id="page-14-6"></span><span id="page-14-2"></span>**Notes on Using the USB TAP**

This section provides information specific to the USB TAP. This section is useful for users who are not familiar with USB TAP operation. Also refer to the debugger documentation for becoming familiar with the system operation.

These topics provide information specific to USB TAP operation:

- [Run/Pause/Mixed Mode States](#page-15-0)
- [Breakpoints in Exception/Interrupt Handlers](#page-15-1)

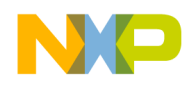

## <span id="page-15-0"></span>**Run/Pause/Mixed Mode States**

When the host debugger is connected to the target via the USB TAP, the USB TAP is always in one of these states (modes): *run, pause* or *mixed mode*.

- <span id="page-15-7"></span><span id="page-15-6"></span><span id="page-15-3"></span>• Run mode — in this mode, all target system processor cores execute the target code
- <span id="page-15-5"></span>• Pause mode — in this mode, all target system processor cores have stopped executing the target code
- <span id="page-15-4"></span>• Mixed mode — in this mode, some target system processor cores are in run mode and others are in pause mode

The Run/Pause light on the USB TAP will be green in run mode, red in pause mode, and orange in mixed mode.

## <span id="page-15-1"></span>**Breakpoints in Exception/Interrupt Handlers**

<span id="page-15-2"></span>Care must be taken when setting breakpoints in exception handler code. A typical exception consists of a preamble that saves processor context, the actual exception handler, and then a postamble that restores processor context. The rule is you can use software breakpoints in the actual exception handler code, but not in the code where processor context is being saved.

For PPC processors, placing the CPU into debug mode is just another interrupt. For example: your code is in an interrupt epilogue and has just placed the return address into SRR0 when a breakpoint occurs. The breakpoint causes the IP for the address of the breakpoint to be written to SRR0, destroying your original return address. Stepping through code which accesses SRR0 and SRR1 exhibits the same problem.

To avoid this problem, always set your breakpoints before or after code which accesses SRR0 and SRR1, and never step through such code. For example, you can set your breakpoint anywhere after the interrupt prologue, but before the epilogue.

Instructions that involve the SRR0 and SRR1 registers are "MTSPR SRR0/1,Rx" "MFSPR Rx,SRR0/1," and "RFI."

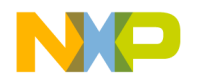

# <span id="page-16-0"></span>**Hardware Specifications**

<span id="page-16-4"></span>This chapter provides hardware specifications for the USB TAP emulator.

The sections are:

- [Connectors and LEDs](#page-16-1)
- [USB TAP Specifications](#page-18-1)

## <span id="page-16-1"></span>**Connectors and LEDs**

[Figure 4.1](#page-16-2) and [Figure 4.2](#page-16-3) show the various LEDs and connectors of the USB TAP device.

#### <span id="page-16-2"></span>**Figure 4.1 USB TAP Device—Top View**

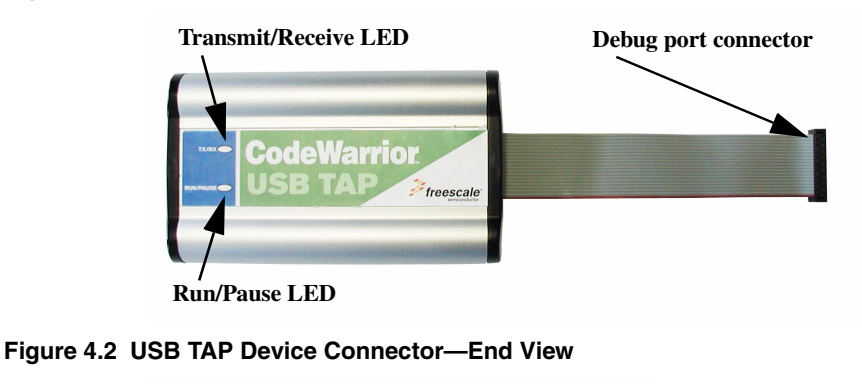

<span id="page-16-3"></span>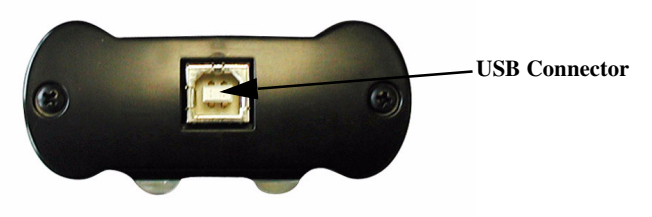

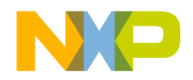

#### **Hardware Specifications**

Connectors and LEDs

These topics explain the various LEDs and connectors on the USB TAP device:

- [Run/Pause Indicator](#page-17-0)
- [Transmit/Receive Indicator](#page-17-1)
- [USB Connector](#page-17-2)
- [Debug Port Connector](#page-18-0)

## <span id="page-17-3"></span><span id="page-17-0"></span>**Run/Pause Indicator**

The USB TAP hardware has a status LED labeled Run/Pause. It indicates the state of execution on the target device as follows:

- <span id="page-17-6"></span>• The LED is green when the target is running.
- The LED is red when the target is paused.
- The LED is orange when the target is in mixed mode.
- <span id="page-17-5"></span>• The LED is initially unlit and remains so until the debugger is connected to the USB TAP.

## <span id="page-17-4"></span><span id="page-17-1"></span>**Transmit/Receive Indicator**

The transmit/receive (labeled TX/RX) LED indicates the state of the USB interface as follows:

- The LED flashes red when the USB TAP is powered but has not been configured.
- The LED flashes green when the USB TAP is properly configured.
- The LED flashes orange when data is being transferred.
- The LED is off if the USB TAP is disabled or disconnected.

## <span id="page-17-2"></span>**USB Connector**

The USB interface consists of an USB type B connector that connects directly to the provided USB cable.

**NOTE** When the USB TAP is powered on, it performs a brief self-test that displays a test pattern on both LEDs. After the self-test completes, it reverts to the behavior described above.

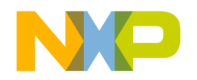

## <span id="page-18-5"></span><span id="page-18-0"></span>**Debug Port Connector**

The debug connector consists of a 5.5 inch ribbon cable with the appropriate debug connector attached. The ribbon cable has a red stripe down one side to indicate the location of pin 1.

**NOTE** The OnCE connector is equipped with a removable plug in pin 8. This follows the keying convention for the OnCE header (pin 8 should be removed). This plug is removable, in case the target being connected to it does not come with pin 8 removed.

# <span id="page-18-1"></span>**USB TAP Specifications**

<span id="page-18-6"></span>[Figure 4.3](#page-18-3) shows the dimensions of the USB TAP device.

#### <span id="page-18-3"></span>**Figure 4.3 USB TAP Dimensions**

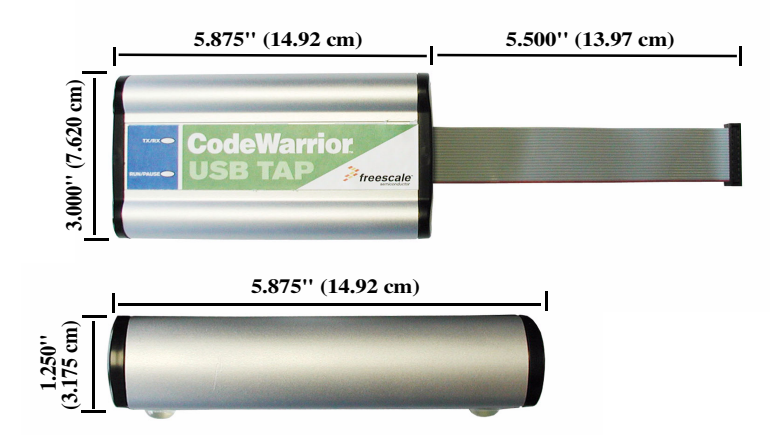

## <span id="page-18-4"></span><span id="page-18-2"></span>**Electrical Characteristics**

The USB TAP was designed to affect the target processor and target electrical characteristics as little as possible. Care, however, should be taken in designing the target to accommodate the small signal delays associated with any in-circuit emulator or other test equipment.

The USB TAP automatically supports target signal levels from 1.8V to 3.3V.

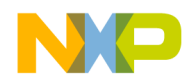

# <span id="page-19-3"></span><span id="page-19-0"></span>**Physical Considerations**

The USB TAP was carefully designed to be as small as possible. Even so, it may not physically fit in all target systems.

Contact Freescale if you have any special considerations that need review.

[Table 4.1](#page-19-1) shows the physical characteristics of the USB TAP.

#### <span id="page-19-1"></span>**Table 4.1 USB TAP—Physical Characteristics**

<span id="page-19-4"></span><span id="page-19-2"></span>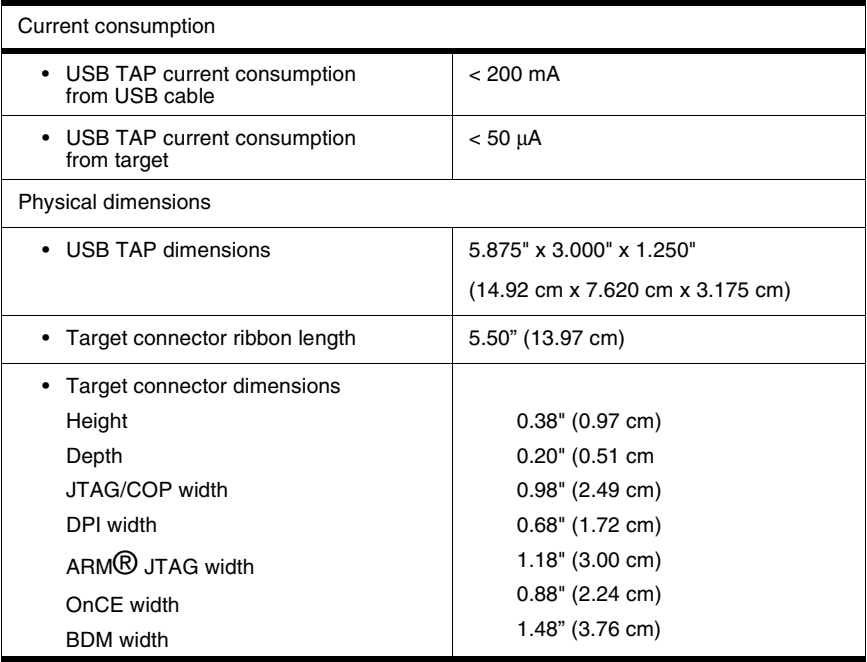

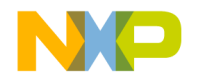

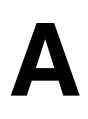

# <span id="page-20-1"></span><span id="page-20-0"></span>**JTAG/COP Connector Information**

<span id="page-20-3"></span>The CodeWarrior USB TAP for JTAG/COP has a 16-pin connector. The CodeWarrior USB TAP for JTAG/COP automatically supports target signal levels from 1.8V to 3.3V.

[Figure A.1](#page-20-2) shows the pin assignments of the CodeWarrior USB TAP for JTAG/COP connector.

[Table A.1](#page-21-0) lists JTAG/COP signal names, direction, pin numbers, descriptions, and drive capabilities for the CodeWarrior USB TAP for JTAG/COP Connector.

[Table A.2](#page-22-0) provides a general description of each JTAG/COP signal and the CodeWarrior USB TAP for JTAG/COP operational requirements.

**NOTE** All JTAG/COP signals must meet accepted standards for JTAG/COP signal design. To ensure proper and stable operation between the CodeWarrior USB TAP for JTAG/COP and the target, the JTAG/COP signals must meet the requirements listed in [Table A.2](#page-22-0).

#### <span id="page-20-2"></span>**Figure A.1 CodeWarrior USB TAP for JTAG/COP Connector Pin Assignments**

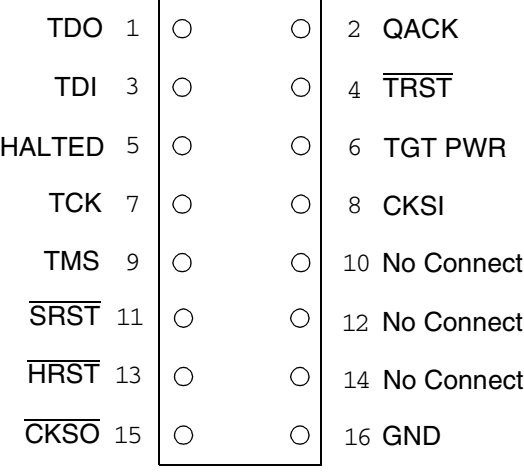

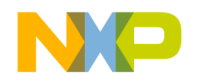

### **JTAG/COP Connector Information**

### <span id="page-21-0"></span>**Table A.1 CodeWarrior USB TAP for JTAG/COP Signal Directions**

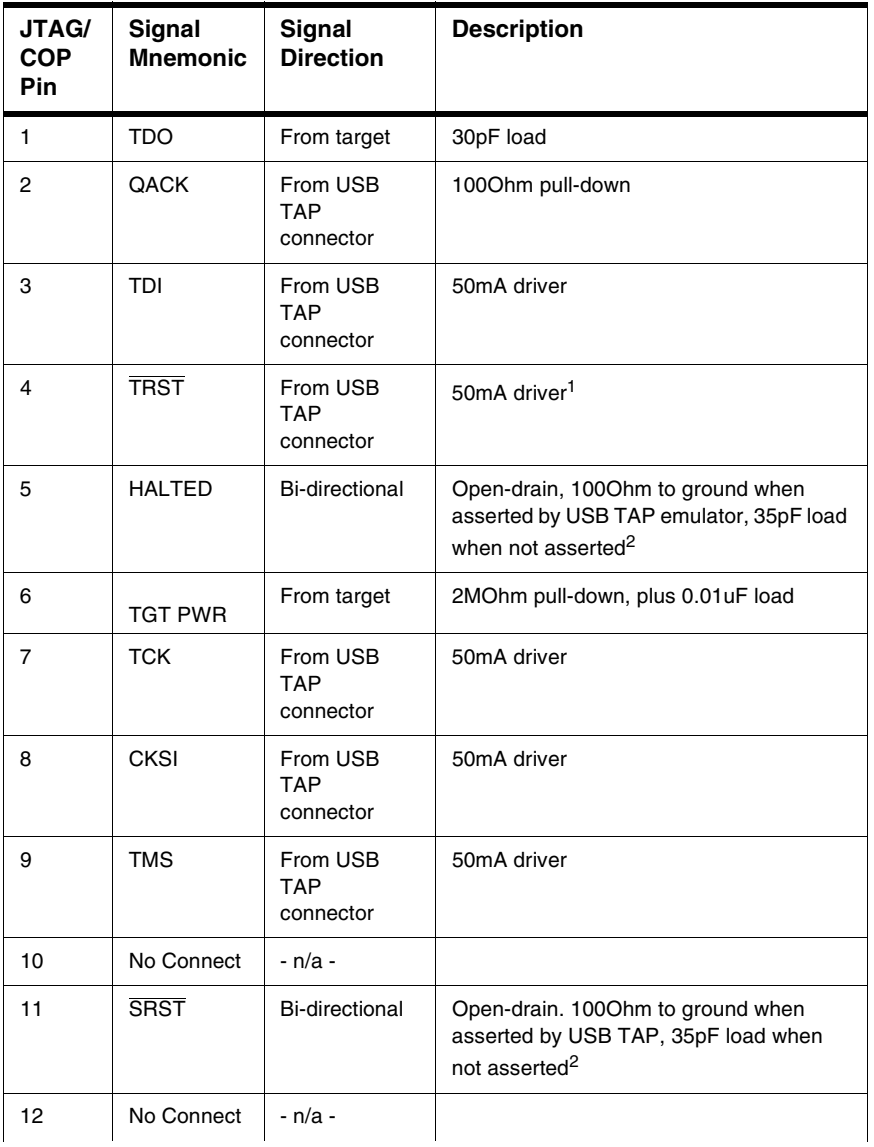

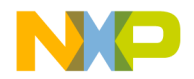

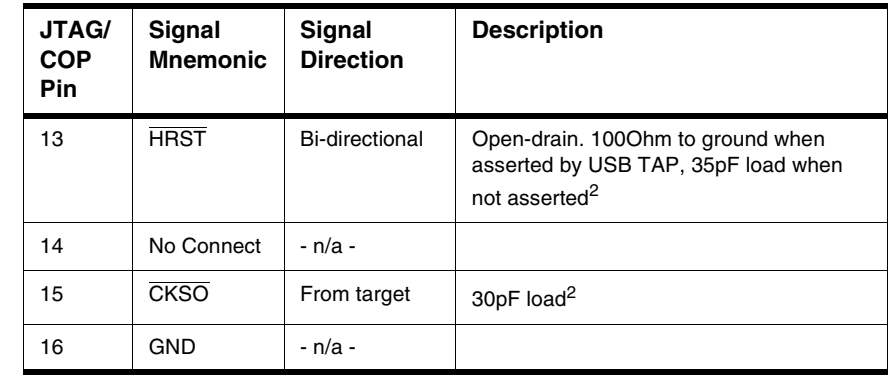

#### **Table A.1 CodeWarrior USB TAP for JTAG/COP Signal Directions (continued)**

1 100KOhm pull-up to buffered TGT PWR.

<sup>2</sup>4.7KOhm pull-up to buffered TGT PWR.

#### <span id="page-22-0"></span>**Table A.2 CodeWarrior USB TAP for JTAG/COP Signal Recommendations/Requirements**

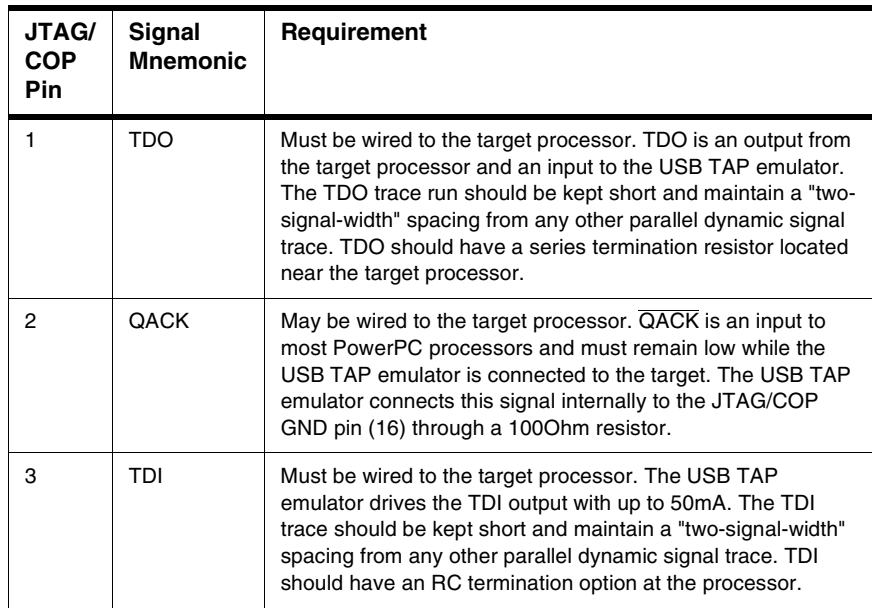

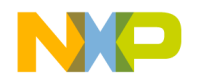

### **JTAG/COP Connector Information**

#### **Table A.2 CodeWarrior USB TAP for JTAG/COP Signal Recommendations/Requirements**

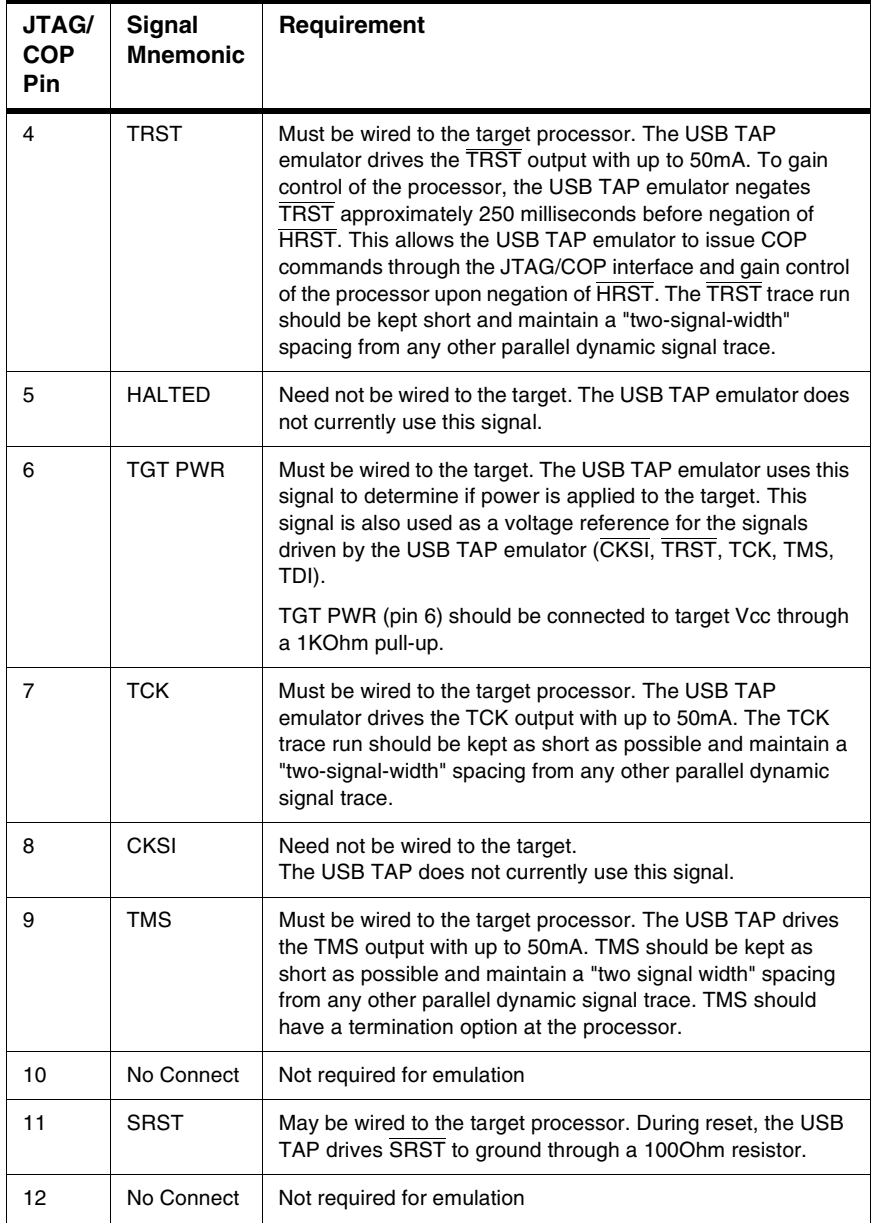

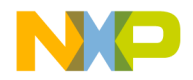

#### **Table A.2 CodeWarrior USB TAP for JTAG/COP Signal Recommendations/Requirements**

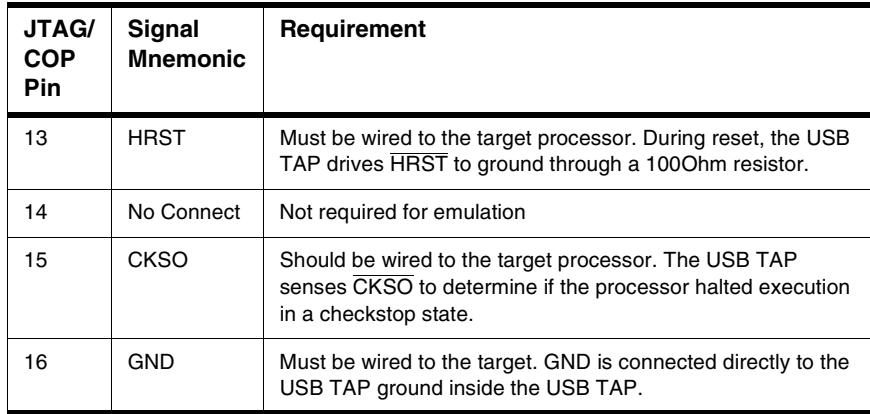

## **Notes Specific to MPC8240, MPC8241, and MPC8245**

CKSO is not available on the MPC8240, MPC8241, or MPC8245 processors.

SRST can be deselected in favor of the SDMA12 signal used for Extended Addressing (except on the MPC8240 processor).

QACK is an output signal only, so it need not be connected to the COP header.

The USB TAP emulator fully supports the MPC8240, MPC8241, and MPC8245 processors despite the absence of the signals mentioned above.

## **Signal width example**

Signal line 'A' is 0.005 mil. An adjacent dynamic signal line 'B' should maintain a "twosignal-widths" distance from signal line 'A'. So that from the center of line 'A' to the center of line 'B', there should be  $0.0025 + 0.005 + 0.005 + 0.0025 = 0.015$ mil.

Target bias should maintain "one signal width" spacing from the signal.

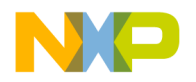

### **JTAG/COP Connector Information**

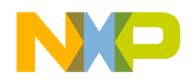

<span id="page-26-3"></span>**B**

# <span id="page-26-1"></span><span id="page-26-0"></span>**DPI Connector Information**

The USB TAP for DPI has a 10-pin connector. The CodeWarrior USB TAP for DPI automatically supports target signal levels from 1.8V to 3.3V.

[Figure B.1](#page-26-2) shows the pin assignments of the CodeWarrior USB TAP for DPI connector.

[Table B.1](#page-27-0) lists DPI signal names, direction, pin numbers, descriptions, and drive capabilities for the USB TAP DPI Connector.

[Table B.2](#page-27-1) provides a general description of each DPI signal and the USB TAP for DPI operational requirements.

**NOTE** All DPI signals must meet accepted standards for DPI signal design. To ensure proper and stable operation between the USB TAP for DPI emulator and the target, the DPI signals must meet the requirements listed in [Table B.2](#page-27-1).

#### <span id="page-26-2"></span>**Figure B.1 CodeWarrior USB TAP for DPI Connector Pin Assignments**

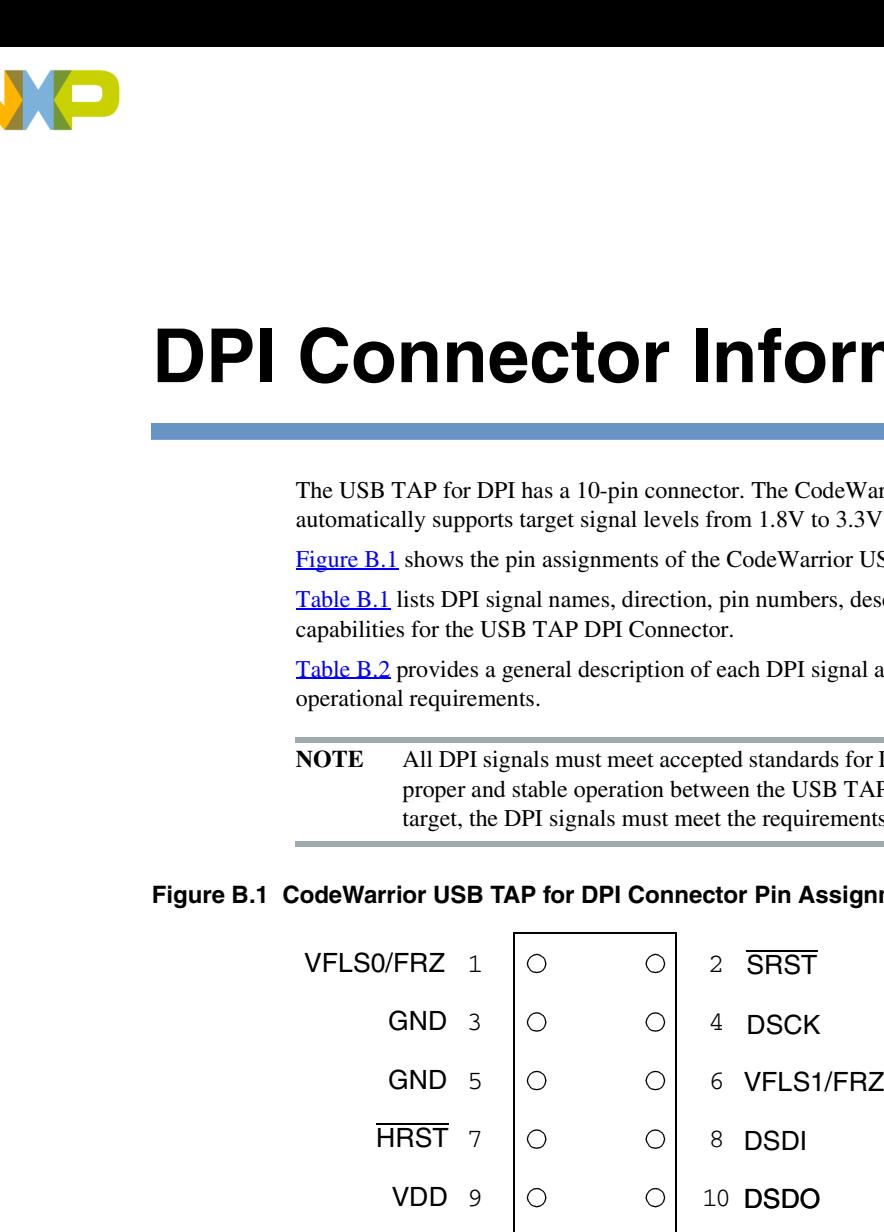

To connect the CodeWarrior USB TAP for DPI connector to a DPI header:

- 1. Turn off power to the target system.
- 2. Make sure all 10 pins on the USB TAP for DPI connector socket are properly aligned with the DPI header on the target.
- 3. Gently but firmly press the USB TAP for DPI connector onto the header on the target.

**CAUTION** Failure to properly connect the USB TAP for DPI emulator to the target may damage the USB TAP for DPI emulator or the target system. Verify all connections before applying power.

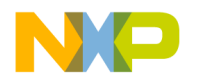

### **DPI Connector Information**

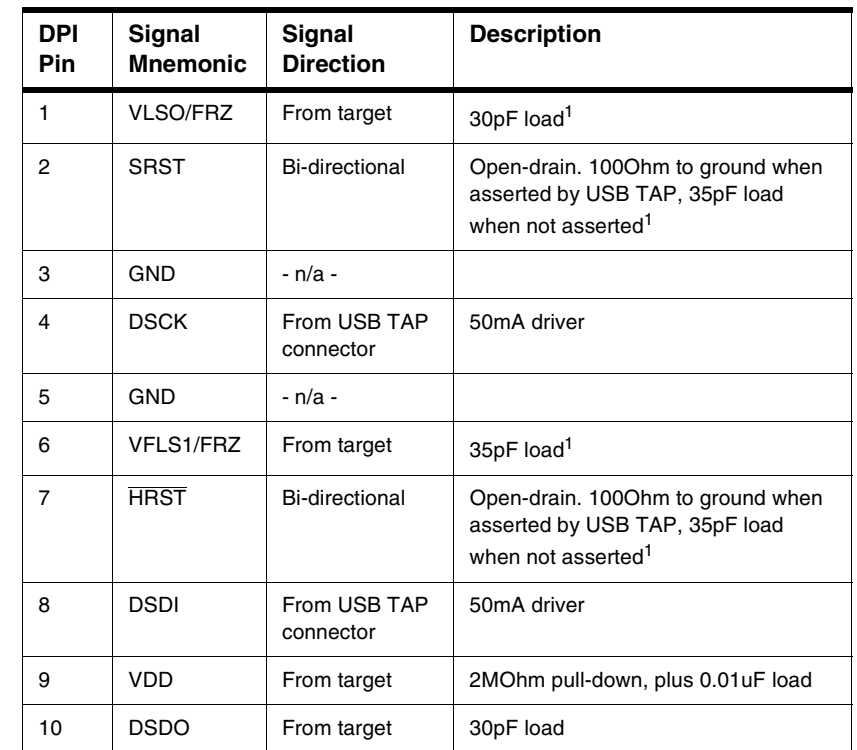

### <span id="page-27-0"></span>**Table B.1 CodeWarrior USB TAP Emulator for DPI Signal Directions**

<sup>1</sup>4.7KOhm pull-up to buffered TGT PWR.

#### <span id="page-27-1"></span>**Table B.2 CodeWarrior USB TAP for DPI Signal Recommendations and Requirements**

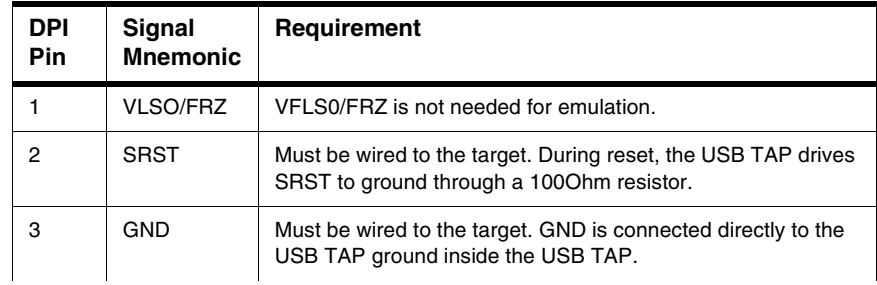

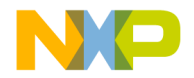

#### **Table B.2 CodeWarrior USB TAP for DPI Signal Recommendations and Requirements**

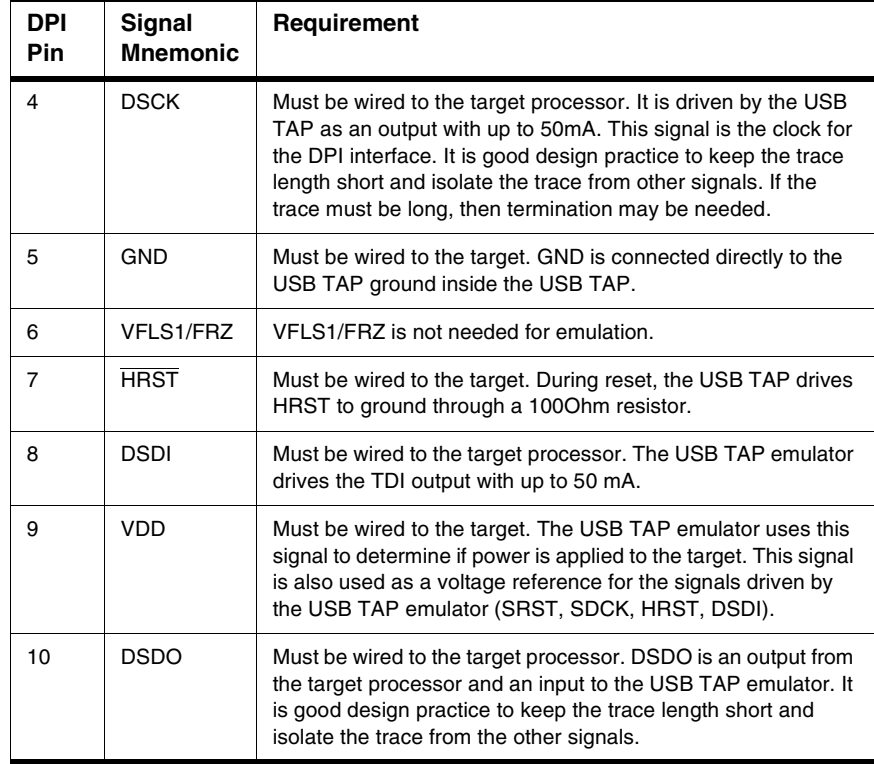

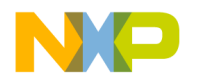

### **DPI Connector Information**

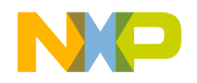

<span id="page-30-2"></span>**C**

# <span id="page-30-1"></span><span id="page-30-0"></span>**BDM Connector Information**

The USB TAP for BDM has a 26-pin connector. The CodeWarrior USB TAP for BDM automatically supports target signal levels from 1.8V to 3.3V.

[Figure C.1](#page-31-0) shows the pin assignments of the CodeWarrior USB TAP for BDM connector.

[Table C.1](#page-32-0) lists BDM signal names, direction, pin numbers, descriptions, and drive capabilities for the USB TAP BDM Connector.

[Table C.2](#page-33-0) provides a general description of each BDM signal and the USB TAP for BDM operational requirements.

**NOTE** All BDM signals must meet accepted standards for BDM signal design. To ensure proper and stable operation between the USB TAP for BDM emulator and the target, the BDM signals must meet the requirements listed in [Table](#page-33-0)  [C.2.](#page-33-0)

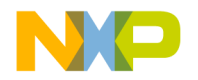

#### **BDM Connector Information**

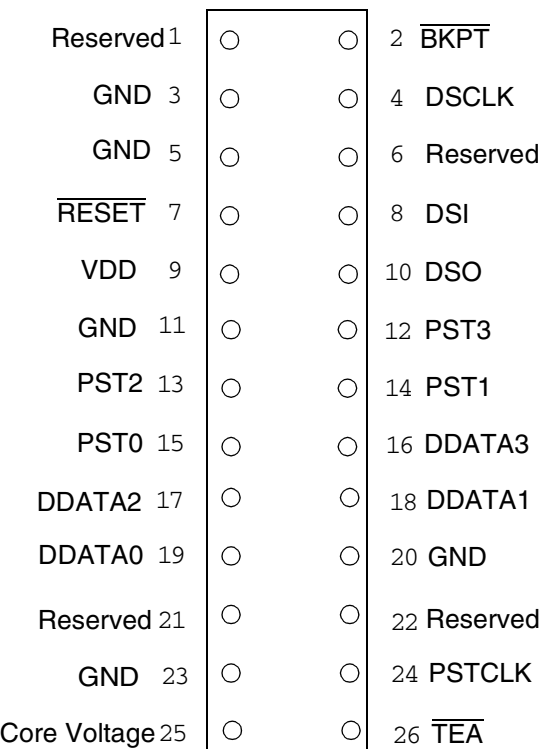

#### <span id="page-31-0"></span>**Figure C.1 CodeWarrior USB TAP for BDM Connector Pin Assignments**

To connect the CodeWarrior USB TAP for BDM connector to a BDM header:

- 1. Turn off power to the target system.
- 2. Make sure all 26 pins on the USB TAP for BDM connector socket are properly aligned with the BDM header on the target.
- 3. Gently but firmly press the USB TAP for BDM connector onto the header on the target.

**CAUTION** Failure to properly connect the USB TAP for BDM emulator to the target may damage the USB TAP for BDM emulator or the target system. Verify all connections before applying power.

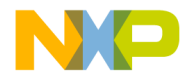

<span id="page-32-0"></span>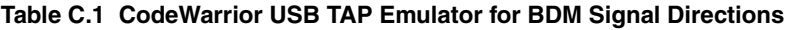

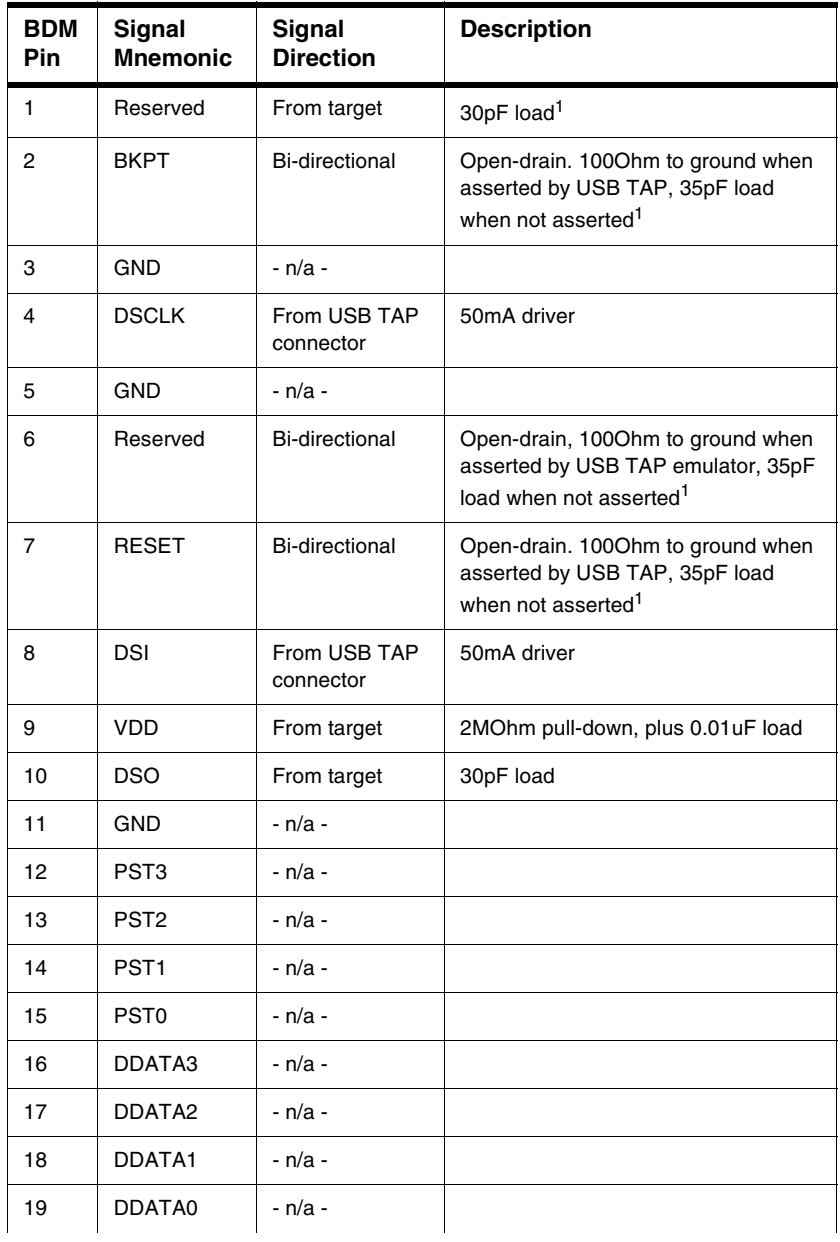

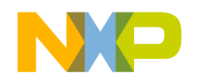

#### **BDM Connector Information**

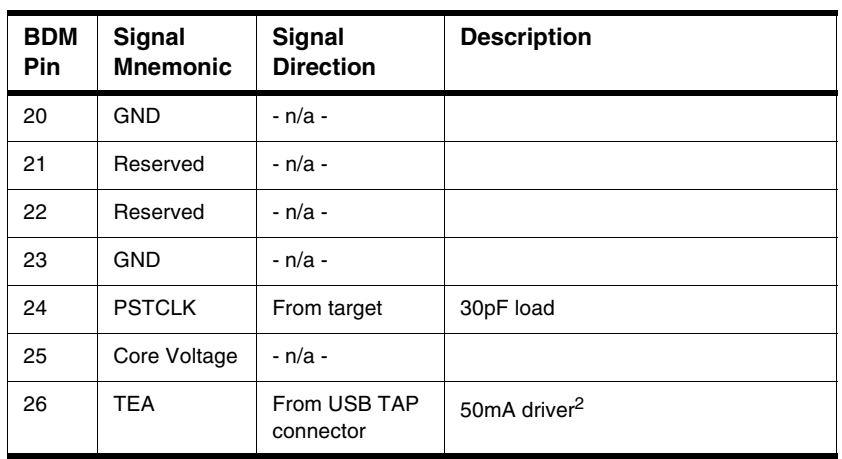

#### **Table C.1 CodeWarrior USB TAP Emulator for BDM Signal Directions (continued)**

<sup>1</sup>4.7Ohm pull-up to buffered TGT PWR.

<sup>2</sup>100KOhm pull-up to buffered TGT PWR.

#### <span id="page-33-0"></span>**Table C.2 CodeWarrior USB TAP for BDM Signal Recommendations and Requirements**

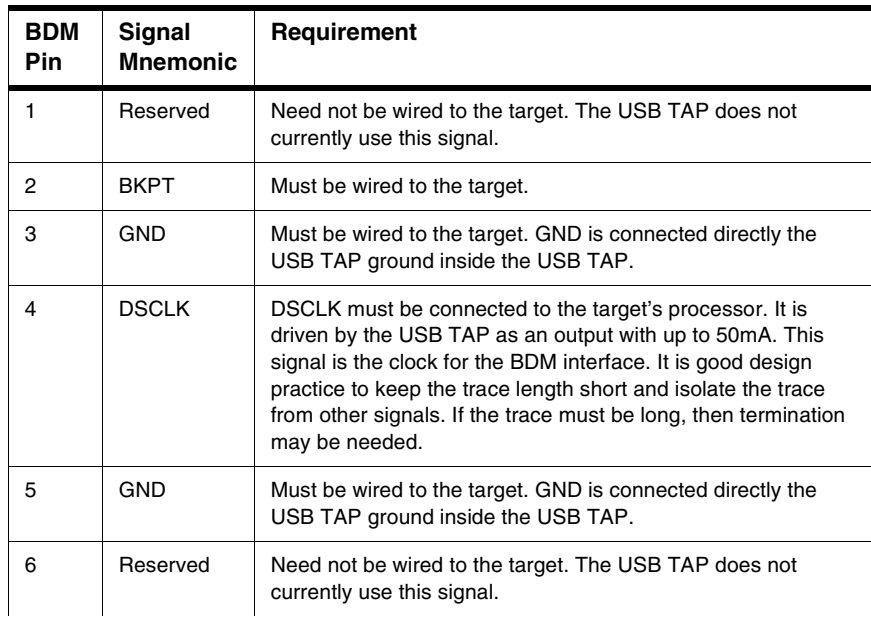

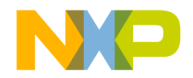

#### **Table C.2 CodeWarrior USB TAP for BDM Signal Recommendations and Requirements**

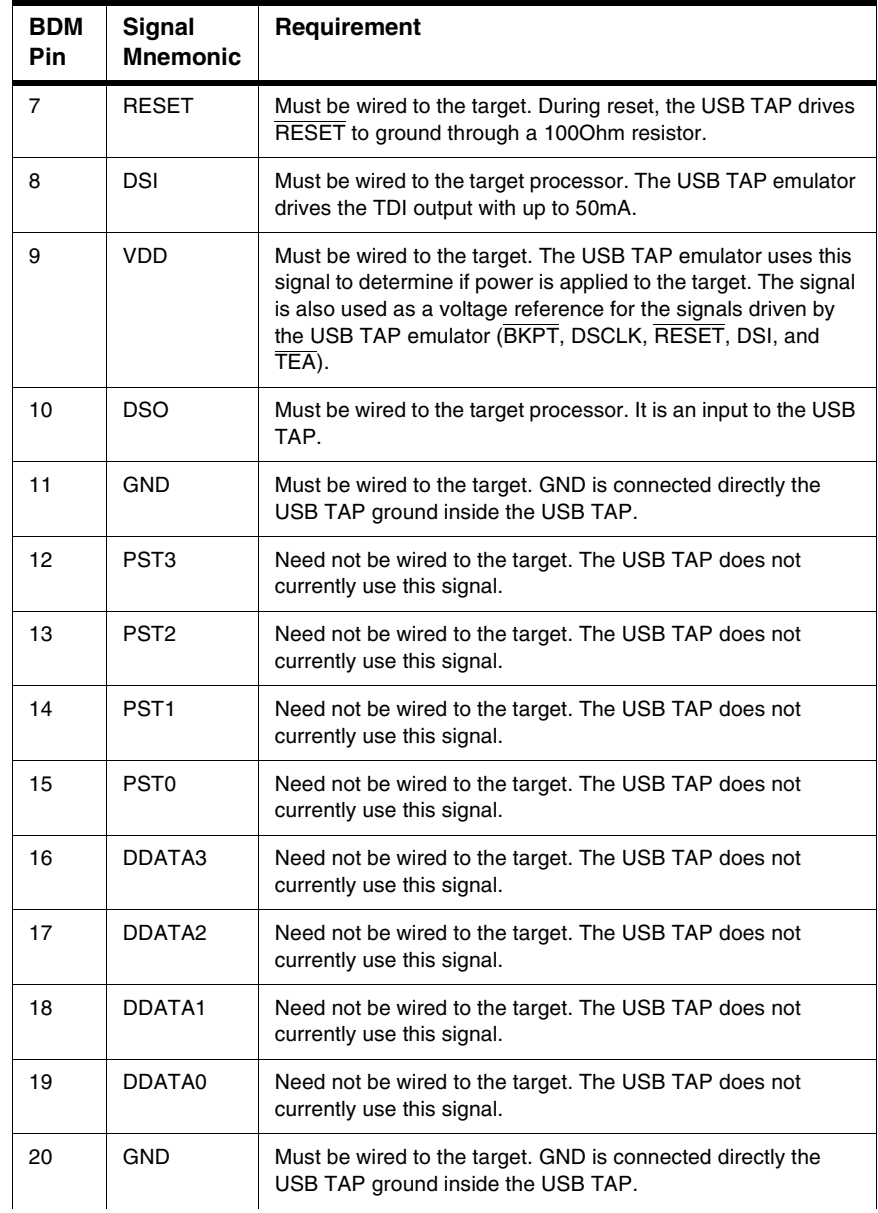

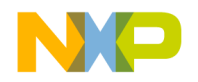

#### **BDM Connector Information**

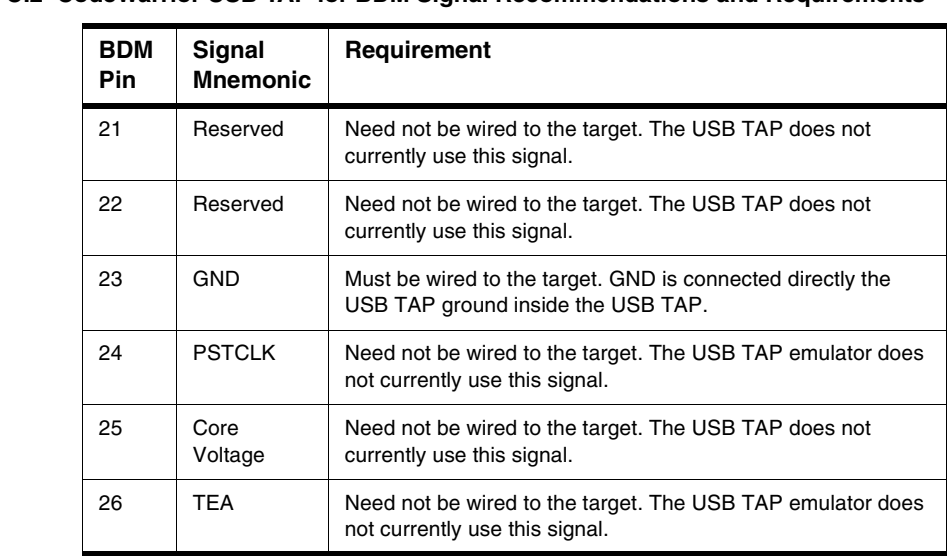

#### **Table C.2 CodeWarrior USB TAP for BDM Signal Recommendations and Requirements**

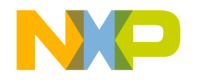

**D**

# <span id="page-36-1"></span><span id="page-36-0"></span>**OnCE Connector Information**

<span id="page-36-3"></span>The CodeWarrior USB TAP for OnCE has a 14-pin connector. The CodeWarrior USB TAP for OnCE automatically supports target signal levels from 1.8V to 3.3V.

[Figure D.1](#page-36-2) shows the pin assignments of the CodeWarrior USB TAP for OnCE connector.

[Table D.1](#page-37-0) lists OnCE signal names, direction, pin numbers, descriptions, and drive capabilities for the CodeWarrior USB TAP for OnCE Connector.

[Table D.2](#page-38-0) provides a general description of each OnCE signal and the CodeWarrior USB TAP for OnCE operational requirements.

**NOTE** All OnCE signals must meet accepted standards for OnCE signal design. To ensure proper and stable operation between the CodeWarrior USB TAP for OnCE and the target, the OnCE signals must meet the requirements listed in [Table D.2.](#page-38-0)

#### <span id="page-36-2"></span>**Figure D.1 CodeWarrior USB TAP for Once Connector Pin Assignments**

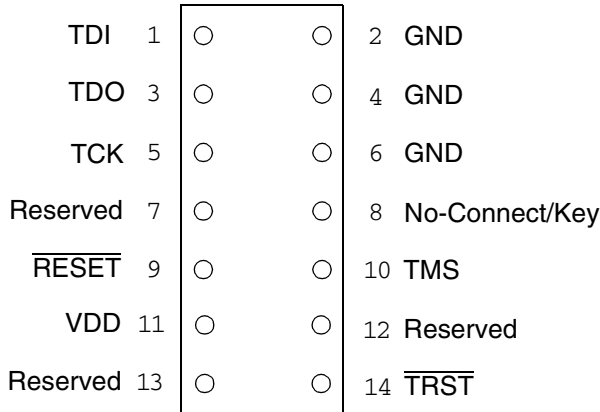

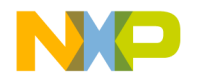

### **OnCE Connector Information**

<span id="page-37-0"></span>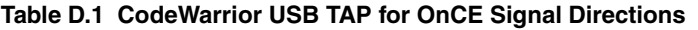

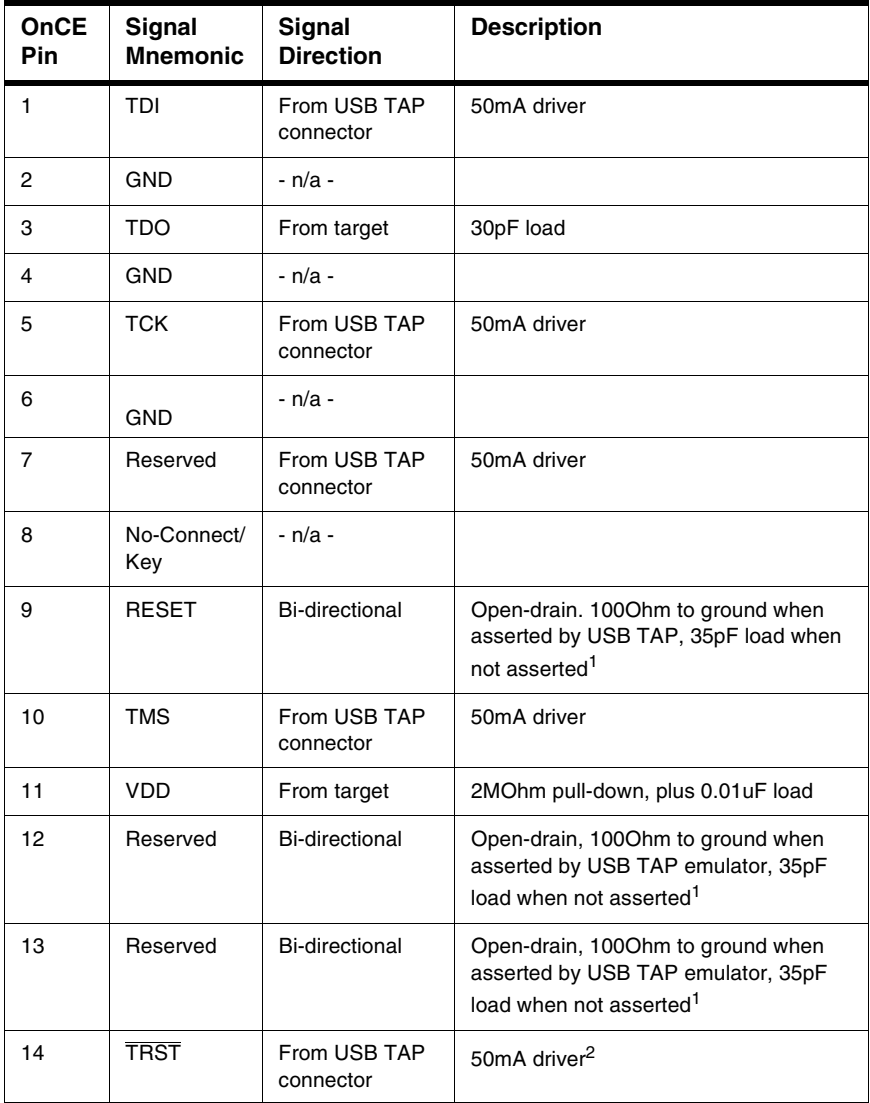

<sup>1</sup>4.7KOhm pull-up to buffered VDD.

<sup>2</sup>100KOhm pull-up to buffered VDD.

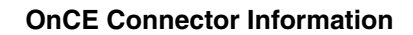

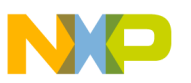

#### <span id="page-38-0"></span>**Table D.2 CodeWarrior USB TAP for OnCE Signal Recommendations and Requirements**

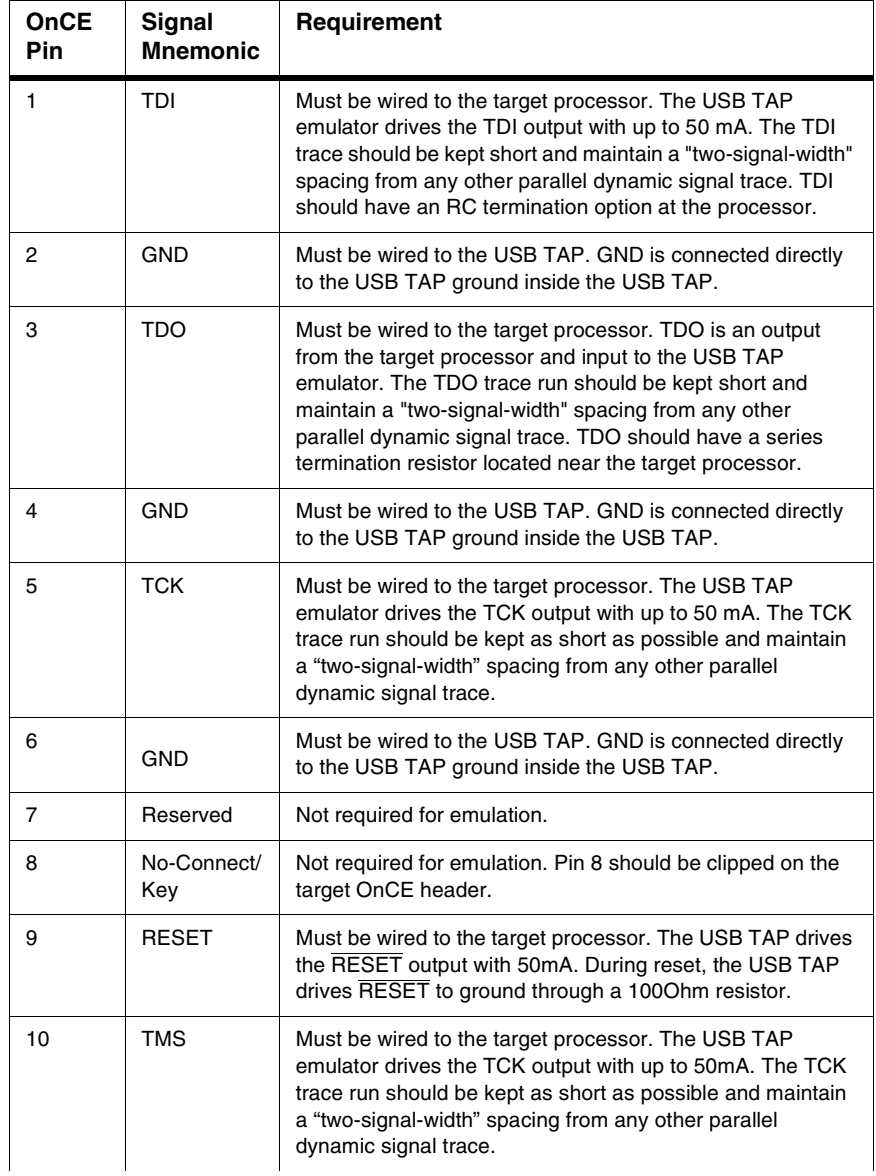

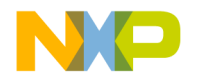

### **OnCE Connector Information**

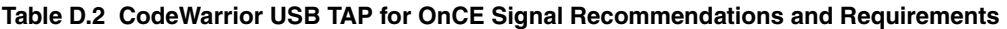

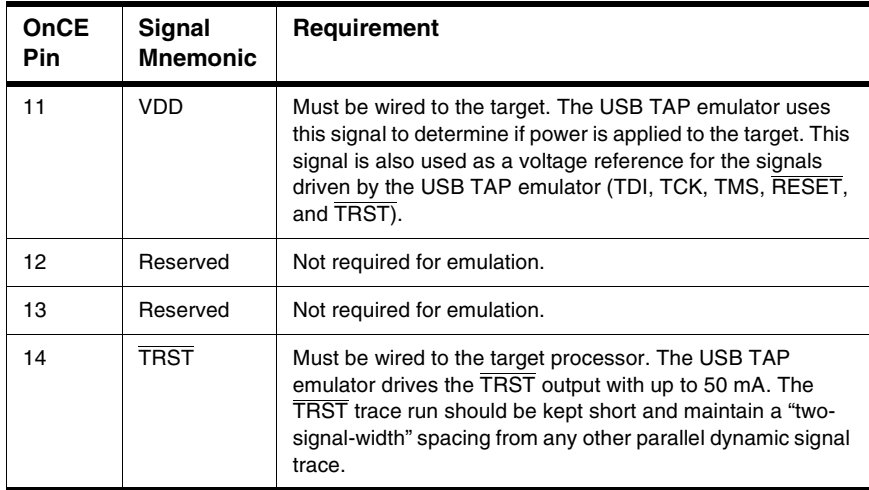

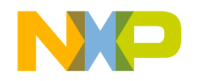

**E**

# <span id="page-40-1"></span><span id="page-40-0"></span>**ARM® JTAG Connector Information**

<span id="page-40-2"></span>The CodeWarrior USB TAP for ARM® JTAG has a 20-pin connector. The CodeWarrior USB TAP for ARM® JTAG automatically supports target signal levels from 1.8V to 3.3V.

[Figure E.1](#page-41-0) shows the pin assignments of the CodeWarrior USB TAP for ARM® JTAG.

[Table E.1](#page-41-1) lists ARM® JTAG signal names, direction, pin numbers, descriptions, and drive capabilities for the CodeWarrior USB TAP for ARM® JTAG.

[Table E.2](#page-43-0) provides a general description of each ARM® JTAG signal and the CodeWarrior USB TAP for ARM® JTAG operational requirements.

**NOTE** All ARM® JTAG signals must meet accepted standards for ARM® JTAG signal design. To ensure proper and stable operation between the CodeWarrior USB TAP for ARM® JTAG and the target, the ARM® JTAG signals must meet the requirements listed in [Table E.2](#page-43-0).

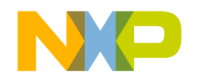

#### **ARM® JTAG Connector Information**

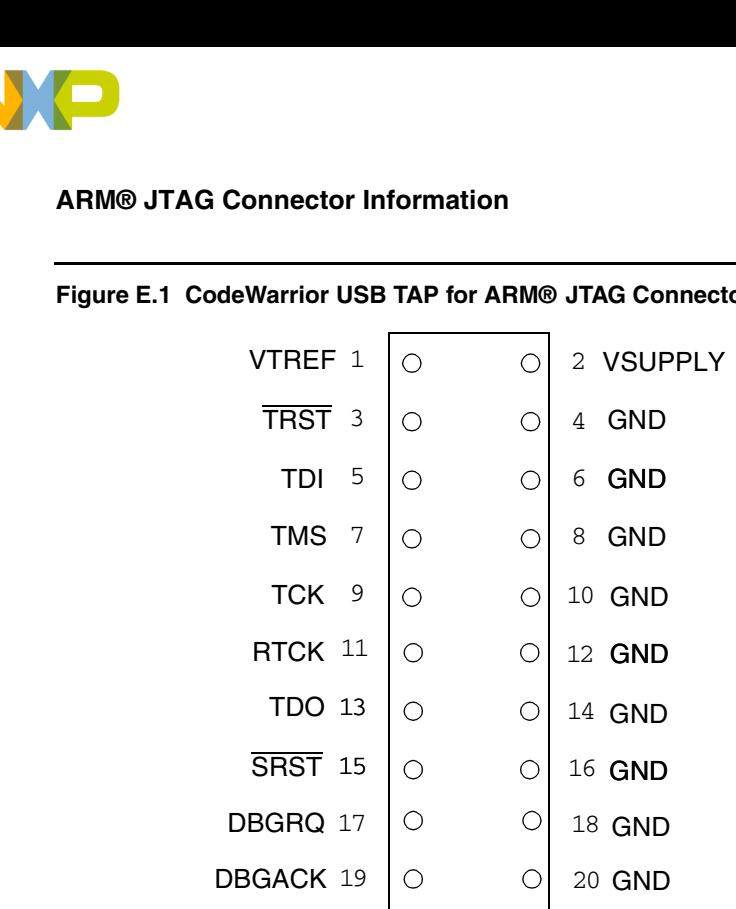

#### <span id="page-41-0"></span>**Figure E.1 CodeWarrior USB TAP for ARM® JTAG Connector Pin Assignments**

<span id="page-41-1"></span>**Table E.1 CodeWarrior USB TAP for ARM® JTAG Signal Directions**

| <b>ARM®</b><br><b>JTAG Pin</b> | <b>Signal</b><br><b>Mnemonic</b> | Signal<br><b>Direction</b>              | <b>Description</b>                          |
|--------------------------------|----------------------------------|-----------------------------------------|---------------------------------------------|
| 1                              | <b>VTREF</b>                     | From target                             | $2MOhm$ pull-down, plus $0.01\mu F$ load    |
| $\overline{2}$                 | <b>VSUPPLY</b>                   | From target                             | VSUPPLY is not used by the<br><b>USBTAP</b> |
| 3                              | <b>TRST</b>                      | <b>FROM USB</b><br><b>TAP</b> connector | 50mA driver <sup>1</sup>                    |
| 4                              | <b>GND</b>                       | - n/a -                                 |                                             |
| 5                              | TDI                              | From USB TAP<br>connector               | 50mA driver                                 |
| 6                              | <b>GND</b>                       | - n/a -                                 |                                             |
| 7                              | <b>TMS</b>                       | From USB TAP<br>connector               | 50mA driver                                 |
| 8                              | <b>GND</b>                       | - n/a -                                 | 50mA driver                                 |

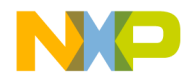

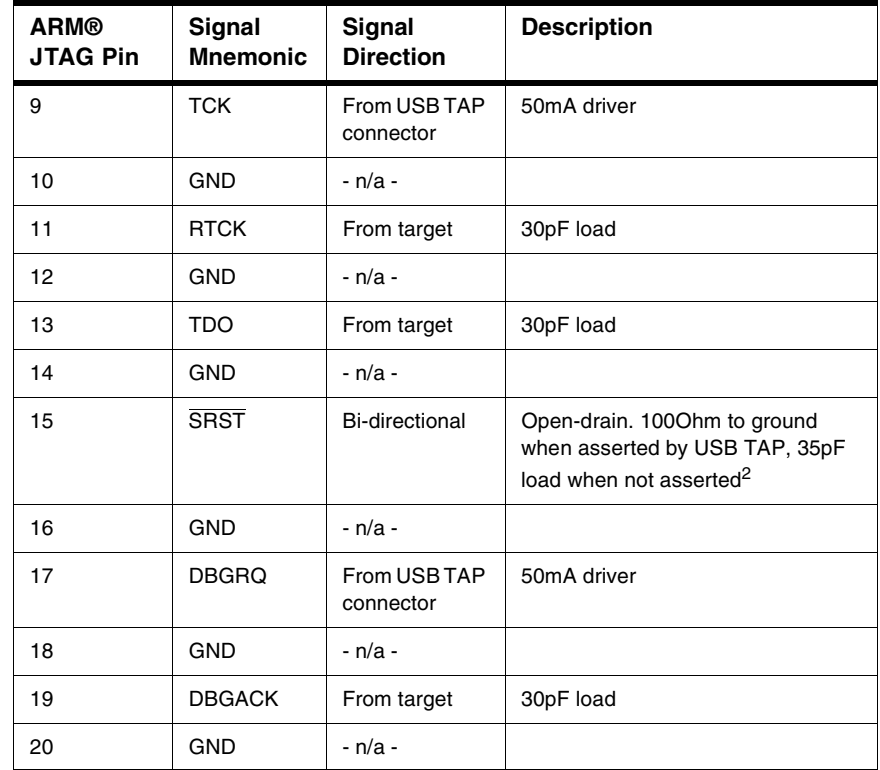

#### **Table E.1 CodeWarrior USB TAP for ARM® JTAG Signal Directions (continued)**

1 100KOhm pull-up to buffered VDD.

<sup>2</sup>4.7KOhm pull-up to buffered VDD.

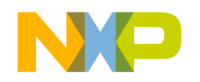

#### **ARM® JTAG Connector Information**

#### <span id="page-43-0"></span>**Table E.2 CodeWarrior USB TAP for ARM® JTAG Signal Recommendations and Requirements**

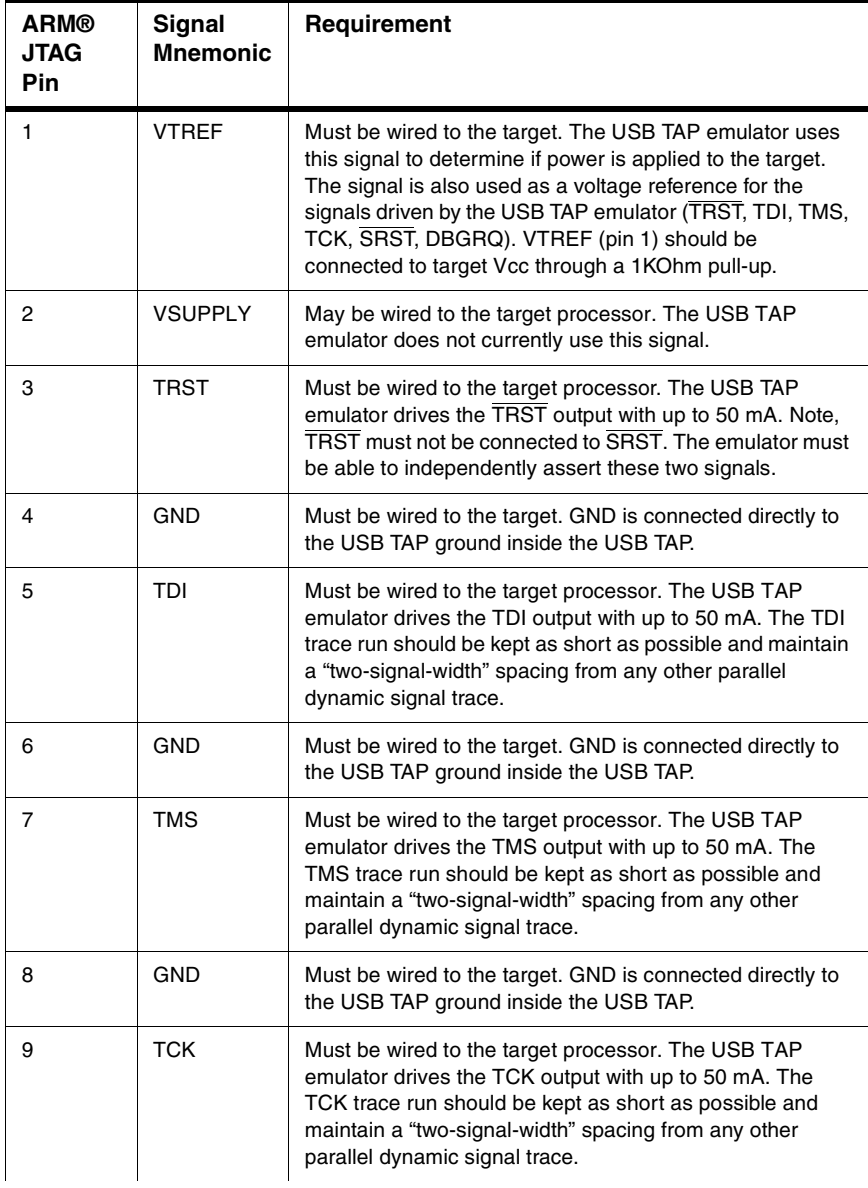

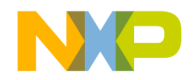

#### **Table E.2 CodeWarrior USB TAP for ARM® JTAG Signal Recommendations and Requirements (continued)**

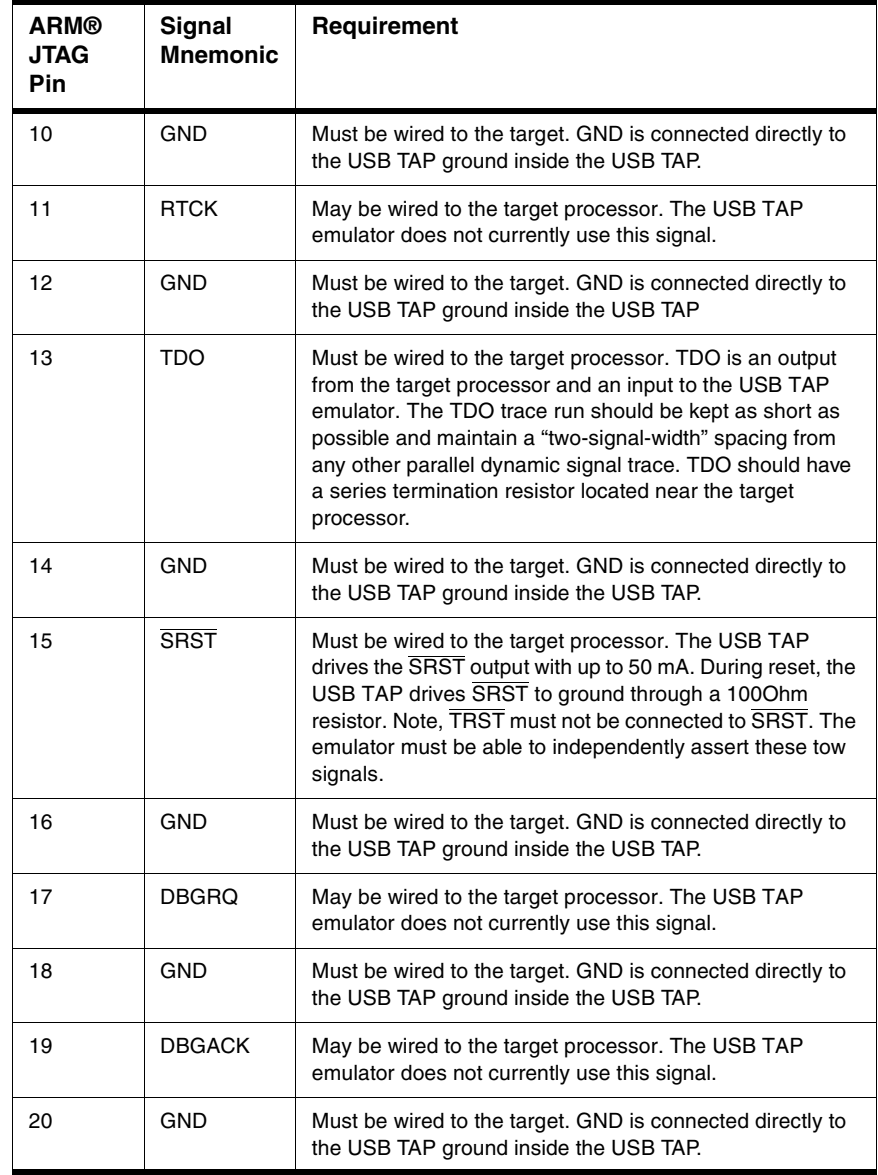

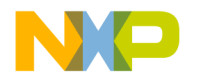

### **ARM® JTAG Connector Information**

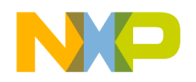

<span id="page-46-5"></span>**F**

# <span id="page-46-0"></span>**USB TAP Firmware (Loader)**

This appendix explains the methods for reprogramming the loader image stored in the flash EPROM of the USB TAP. Before reprogramming the flash EPROM, make sure you have already properly installed the USB TAP drivers.

The sections are:

- [The USB TAP Internal Software Overview](#page-46-1)
- [Reprogramming the USB TAP Firmware Image](#page-47-0)
- <span id="page-46-7"></span><span id="page-46-6"></span>• [What To Do Next](#page-48-0)

## <span id="page-46-2"></span><span id="page-46-1"></span>**The USB TAP Internal Software Overview**

## **Loader Software**

The loader software provides initial USB connectivity to the host, tools for reprogramming the USB TAP loader firmware, and the underlying software framework required to run the debugger.

When the USB TAP is first connected to the host USB port it runs the loader software. This is indicated by the red or green blinking heartbeat of the USB TAP's TX/RX indicator light. To reprogram the loader image stored in the USB TAP flash EPROM, see ["Reprogramming the USB TAP Firmware Image".](#page-47-0)

## <span id="page-46-4"></span><span id="page-46-3"></span>**Dispatcher Software**

The USB TAP dispatcher software is basically transparent to the user, and is simply the application that tells the USB TAP how to control the target. It recognizes the specific target processor and debug port interface, and carries out the instructions of the debugger.

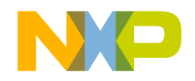

## <span id="page-47-0"></span>**Reprogramming the USB TAP Firmware Image**

At some point you may be required to reprogram the USB TAP firmware image stored in its flash EPROM. To do this:

- 1. Make sure the USB TAP is connected to a USB Port on your host computer.
- 2. Launch CCS and open the CCS command window. The procedure is slightly different on Windows and Linux host machines.
	- For Windows:

<span id="page-47-3"></span>Run the command:

<CodeWarrior Installation>\ccs\bin\ccs.exe

This will launch CCS and add a CCS icon ([Figure F.1\)](#page-47-1) to your taskbar. Doubleclick that icon in the taskbar to open the command window.

• For Linux

Run the command:

<CodeWarrior Installation>/ccs/bin/ccs

This will launch CCS and open the command window automatically.

#### <span id="page-47-1"></span>**Figure F.1 CCS Icon**

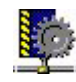

3. In the CCS Command window, enter the command:

```
updateutap <serial_number>
```
The <serial\_number> parameter should be the serial number of your USB TAP, which is on the bottom of the device. If you have only one USB TAP connected to your host machine, you do not need to specify the  $\leq$ serial number> parameter. You should see the output displayed in  $Listing F<sub>1</sub>$  (although the version number may be different).

#### <span id="page-47-2"></span>**Listing F.1 Output Produced by updateutap Command**

```
USB TAP Loader current software ver. {1.0}
Sending code to USB TAP - please wait
```
\*\*\* WARNING \*\*\*

DO NOT UNPLUG YOUR USB TAP: Doing so will render your USB TAP non-functional and require factory reprogramming.

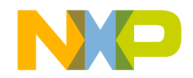

Please wait until the flashing Yellow/Green TGT STATUS light turns off.

\*\*\* WARNING \*\*\*

4. Before disconnecting your USB TAP, wait for the flashing status light to turn off.

## <span id="page-48-0"></span>**What To Do Next**

When you have completed reprogramming the firmware images stored in the USB TAP flash EPROM, configure your debugging environment (if you haven't already done so) as explained in the debugger manual*.*

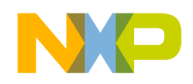

**USB TAP Firmware (Loader)** What To Do Next

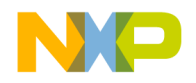

# <span id="page-50-0"></span>**Troubleshooting**

<span id="page-50-1"></span>If you are having problems with Linux permissions during the installation of the CodeWarrior software on your Linux operating system, please try the following:

1. If you are not able to connect to the USB TAP emulator, run CCS as root. With root access, run the command:

<CodeWarrior Installation>/ccs/bin/ccs

Leave this instance of CCS running and try connecting via the CodeWarrior software. If this works then there is probably an issue with the USB TAP emulator's permissions.

2. The CodeWarrior installation includes hotplug scripts which should set the appropriate permissions for the USB TAP emulator. To confirm that they have been installed correctly, ensure that the file /etc/hotplug/usb/usbtap exists and that it is executable by root. Also view the file /etc/hotplug/usb.usermap and ensure that it contains a usbtap entry.

On Mandrake®Linux® 10.0, ensure that the file /usr/lib/hotplug/usbtap/ usb.usermap exists, and is readable by root but not executable by root.

If the scripts are not installed correctly, please reinstall the CodeWarrior software. Otherwise run this command:

grep usb.agent /var/log/messages

and send the output to Customer Support with a description of the problem.

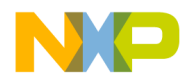

### **Troubleshooting**

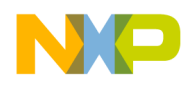

# <span id="page-52-0"></span>**Index**

## **A**

AC characteristics [19](#page-18-4) ARM® JTAG connector information [41](#page-40-2)

### **B**

BDM connector information [31](#page-30-2) Breakpoints [16](#page-15-2) Breakpoints in exception/interrupt handlers [16](#page-15-2)

### **C**

Clock frequency, debug port [13](#page-12-3) Connecting host computer [13](#page-12-4) Connector debug port [19](#page-18-5) Connector information ARM® JTAG [41](#page-40-2) BDM [31](#page-30-2) debug port [11](#page-10-3) DPI [27](#page-26-3) JTAG/COP [21](#page-20-3) OnCE [37](#page-36-3)

## **D**

Damage [11](#page-10-4) Debug interfaces [11](#page-10-5) Debug port clock frequency [13](#page-12-3) connector [19](#page-18-5) connector information [11](#page-10-3) Debugging environment [7](#page-6-3) Dimensions [20](#page-19-2) Dispatcher software overview [47](#page-46-4) DPI connector information [27](#page-26-3) DSCL signal [13](#page-12-5)

### **E**

Electrical characteristics [19](#page-18-4) requirements [8](#page-7-4)

Electrostatic discharge [8](#page-7-5) Emulator state mixed mode [16](#page-15-3) pause [16](#page-15-3) run [16](#page-15-3) ESD [8](#page-7-5) Exception/interrupt handlers [16](#page-15-2)

### **F**

Firmware [47](#page-46-5) updating the USB TAP's flash EPROM [48](#page-47-3) Firmware image reprogramming [48](#page-47-3)

#### **H**

Hardware physical specifications [19](#page-18-6) specifications [17](#page-16-4) Highlights product highlights [6](#page-5-2) Host computer, connecting [13](#page-12-4)

### **I**

Indicators Run/Pause [18](#page-17-3) Transmit/Receive [18](#page-17-4) TX/RX [18](#page-17-5) Interfaces, debug [11](#page-10-5) Internal software overview [47](#page-46-6)

### **J**

JTAG/COP connector information [21](#page-20-3)

#### $\mathbf{L}$

LED Run/Pause [18](#page-17-6) Loader [47](#page-46-5) Loader software overview [47](#page-46-7)

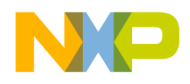

#### **M**

Mixed mode [16](#page-15-4) **Modes** mixed mode [16](#page-15-3) pause [16](#page-15-3) run [16](#page-15-3)

## **O**

OnCE connector information [37](#page-36-3) operating environment [8](#page-7-6) Operating requirements [8](#page-7-6) electrical requirements [8](#page-7-4) electrostatic precautions [8](#page-7-5) operating temperature [8](#page-7-7) Operating temperature [8](#page-7-7)

### **P**

Pause mode [16](#page-15-5) Physical dimensions [20](#page-19-2) Physical fit [20](#page-19-3) Power consumption [20](#page-19-4) Power-up procedure [15](#page-14-4) Problems fitting in target [20](#page-19-3) Procedures connecting to the target [11](#page-10-6) connecting to your host computer [11](#page-10-7) power-up [15](#page-14-4) system startup [15](#page-14-5) Product highlights [6](#page-5-2)

## **Q**

QACK\* [9](#page-8-2)

### **R**

Reprogramming USB TAP firmware image [48](#page-47-3) Requirements electrical [8](#page-7-4) target [9](#page-8-2) Run mode [16](#page-15-6) Run/Pause indicator [18](#page-17-3)

Run/Pause/Mixed Mode states [16](#page-15-7)

#### **S**

Setting debug port clock frequency [13](#page-12-3) Signal DSCK [13](#page-12-5) TCK [13](#page-12-6) Specifications AC [19](#page-18-4) hardware [17](#page-16-4) USB TAP [19](#page-18-6) Static-sensitivity [8](#page-7-5) System startup [15](#page-14-5)

#### **T**

Target connection [12](#page-11-2) Target connections introduction [7](#page-6-4) Target control [16](#page-15-7) Target requirements [9](#page-8-2) Target system control [7](#page-6-5) TCK signal [13](#page-12-6) Transmit/Receive indicator [18](#page-17-4) Troubleshooting [51](#page-50-1) TX/RX indicator [18](#page-17-5)

#### **U**

updating the firmware [48](#page-47-3) USB TAP benefits [7](#page-6-6) definition [5](#page-4-2) introduction [5](#page-4-2) notes on using [15](#page-14-6) specifications [19](#page-18-6) Using the USB TAP [15](#page-14-6)